# Creating a Featured Events Custom Attribute

The next step in preparing your 25Live environment for the use of Featured Events requires you to complete some work in your 25Live System Settings. Here, you will need to:

- Create a Featured Events custom attribute and
- Connect this new custom attribute to your **Event Types** in the **Event Type Hierarchy**.

### Create the Featured Events Custom Attribute

### 1. Open the Event Custom Attributes View

Use the 25Live More menu to navigate to System Settings > Master Definitions > Custom Attributes > Event.

### 2. Edit the Type

Before using the button to create a new custom attribute, **Text** from the **Type** dropdown menu.

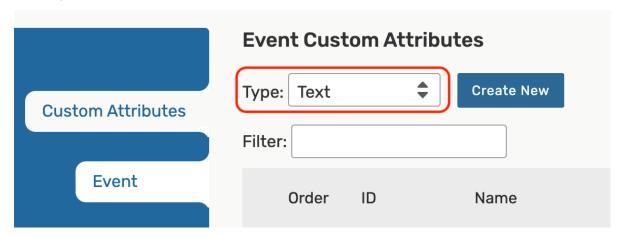

#### 3. Use the Create New Button

To add a new custom attribute, use the **Create New** button to add a new custom attribute. Your new attribute will appear at the top of the list.

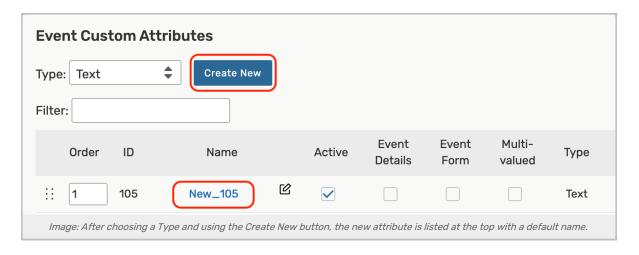

### 4. Rename the New Custom Attribute

## Add The Custom Attribute to the Event Type Hierarchy

1. Navigate to Your Event Type in System Settings

System Settings > Master Definitions > Event Types > List, and toggle to List View.

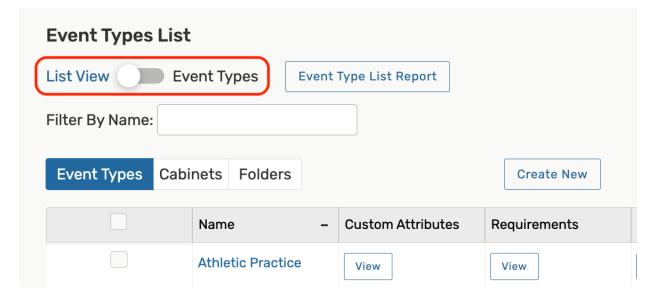

- 2. Find the Event Type You Want Attach the Featured Custom Attribute to Select the name of the event type.
- 3. Scroll Down to Custom Attributes and Click Select Custom Attributes From the options, select Featured Event. Then press Done.

|                                                                                                    | ×                                      |
|----------------------------------------------------------------------------------------------------|----------------------------------------|
| Custom Attributes                                                                                        | ✓ Select All X Select None             |
| Club Advisor [Not Active]                                                                                | Entrance Fee (\$)                      |
| ✓ Academic Year                                                                                          | Entrance Fee for Students (\$)         |
| Contact Name                                                                                             | Equipment - Outside Rental             |
| Contact Phone Number                                                                                     | ✓ Event Image                          |
| Contact Email Address                                                                                    | Event Photo                            |
| Which calendar should your event appear on?                                                              | Exclude this event from web calendars? |
| Day Of Event Contact Phone Number                                                                        | ✓ Featured Event                       |
| Will you be serving food?                                                                                | Fee Waiver Approve By                  |
|                                                                                                    | Done                                   |
| 4. Press Save                                                                                            |                                        |
| pplying the Featured Event Custom Attribute to Multiple Event Types at Once                              |                                        |
| is possible to apply the new featured event custom attribute to multiple event types with one mass edit. |                                        |
|                                                                                                    |                                        |